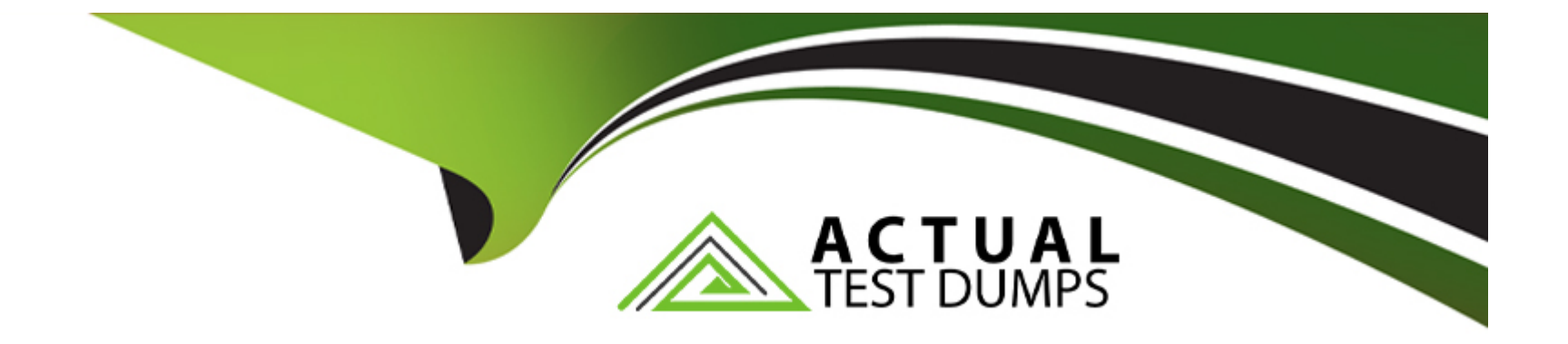

# **Free Questions for CKA by actualtestdumps**

# **Shared by Delaney on 05-09-2022**

**For More Free Questions and Preparation Resources**

**Check the Links on Last Page**

# **Question 1**

### **Question Type: MultipleChoice**

### SIMULATION

Check to see how many worker nodes are ready (not including nodes tainted NoSchedule) and write the number to /opt/KUCC00104/kucc00104.txt.

### solution

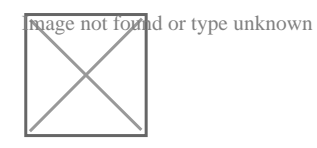

### **Options:**

**B)** solution

#### **E** Readme >\_Web Terminal

# **EITHE LINUX FOUNDATION**

 $\blacktriangle$ 

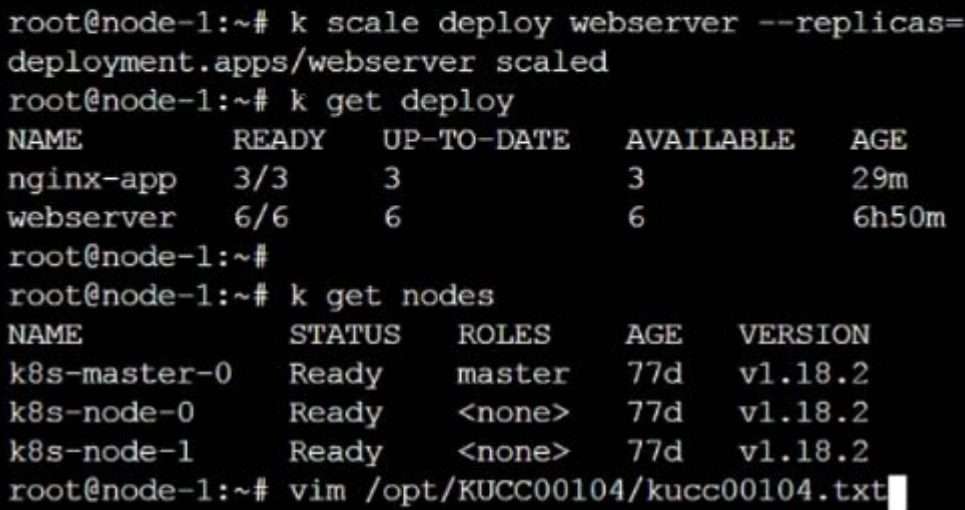

# **EITHE LINUX FOUNDATION**

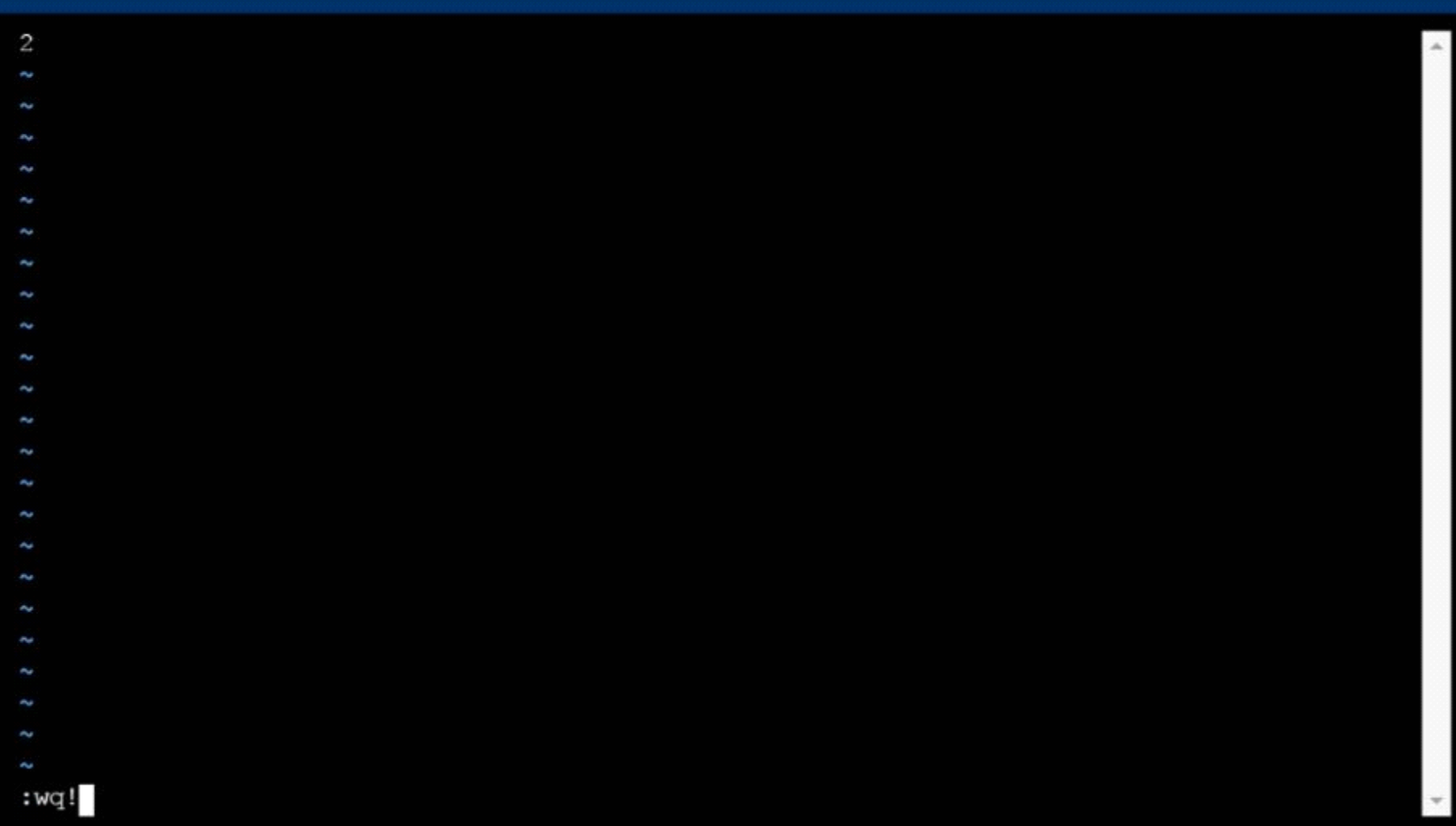

 $\sum$  Web Terminal

**E** Readme

### **Answer:**

# **Question 2**

**Question Type: MultipleChoice**

SIMULATION

Scale the deployment webserver to 6 pods.

### **Options:**

**A)** solution

#### **QD** Readme > Web Terminal

### **CITHELINUX FOUNDATION**

root@node-1:~# k scale deploy webserver --replicas=6<br>deployment.apps/webserver scaled<br>root@node-1:~# k get deploy<br>NAME READY UP-TO-DATE AVAILABLE AGE

**B)** solution

#### **DD** Readme > Web Terminal

### **DIHELINUX FOUNDATION**

root@node-1:~# k scale deploy webserver --replicas=6<br>deployment.apps/webserver scaled<br>root@node-1:~# k get deploy READY UP-TO-DATE AVAILABLE AGE **NAME** 

#### **Answer:**

A

### **Question 3**

### SIMULATION

Configure the kubelet systemd- managed service, on the node labelled with name=wk8s-node-1, to launch a pod containing a single container of Image httpd named webtool automatically. Any spec files required should be placed in the /etc/kubernetes/manifests directory on the node.

You can ssh to the appropriate node using:

[student@node-1] \$ ssh wk8s-node-1

You can assume elevated privileges on the node with the following command:

[student@wk8s-node-1] \$ | sudo --i

### **Options:**

**A)** solution

### **ED** Readme > Web Terminal

# **EITHE LINUX FOUNDATION**

```
root@node-1:~#
root@node-1:~# kubectl config use-context wk8s
Switched to context "wk8s".
root@node-1:~# ssh wk8s-node-1
Welcome to Ubuntu 16.04.6 LTS (GNU/Linux 4.4.0-1109-aws x86 64)
```
- \* Documentation: https://help.ubuntu.com
- \* Management: https://landscape.canonical.com
- \* Support: https://ubuntu.com/advantage
- \* Are you ready for Kubernetes 1.19? It's nearly here! Try RC3 with sudo snap install microk8s --channel=1.19/candidate --classic

https://microk8s.io/ has docs and details.

4 packages can be updated. 1 update is a security update.

I

New release '18.04.5 LTS' available. Run 'do-release-upgrade' to upgrade to it.

```
student@wk8s-node-1:~$ sudo -i
root@wk8s-node-1:~# vim /var/lib/kubelet/config.yaml
```
#### **E** Readme >\_Web Terminal

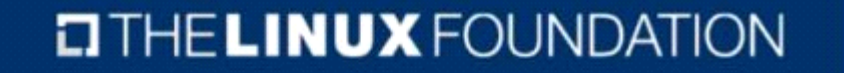

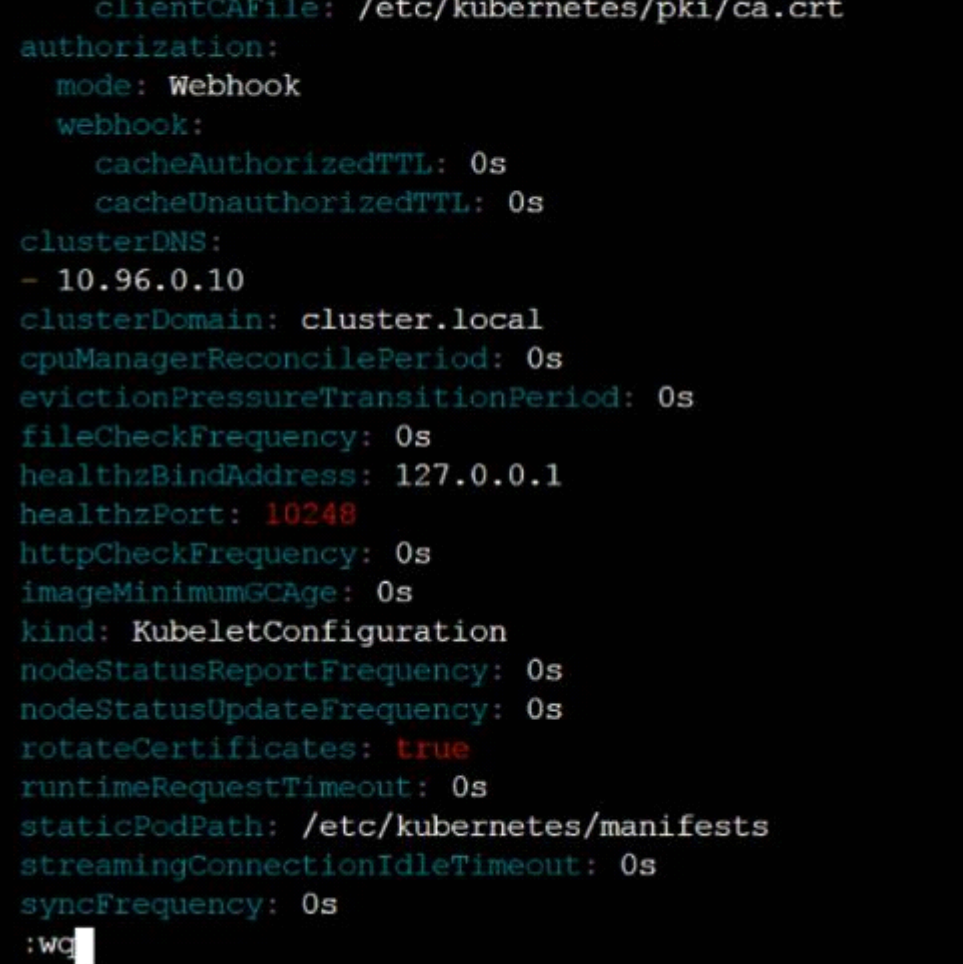

### **El Readme** > Web Terminal

## **EITHE LINUX FOUNDATION**

root@node-1:~# ssh wk8s-node-1 Welcome to Ubuntu 16.04.6 LTS (GNU/Linux 4.4.0-1109-aws x86 64)

- \* Documentation: https://help.ubuntu.com
- https://landscape.canonical.com \* Management:
- \* Support: https://ubuntu.com/advantage
- \* Are you ready for Kubernetes 1.19? It's nearly here! Try RC3 with sudo snap install microk8s --channel=1.19/candidate --classic

https://microk8s.io/ has docs and details.

4 packages can be updated. 1 update is a security update.

ı

New release '18.04.5 LTS' available. Run 'do-release-upgrade' to upgrade to it.

student@wk8s-node-1:~\$ sudo -i root@wk8s-node-1:~# vim /var/lib/kubelet/config.yaml root@wk8s-node-1:~# cd /etc/kubernetes/manifests root@wk8s-node-1:/etc/kubernetes/manifests# root@wk8s-node-1:/etc/kubernetes/manifests# vim pod.yaml

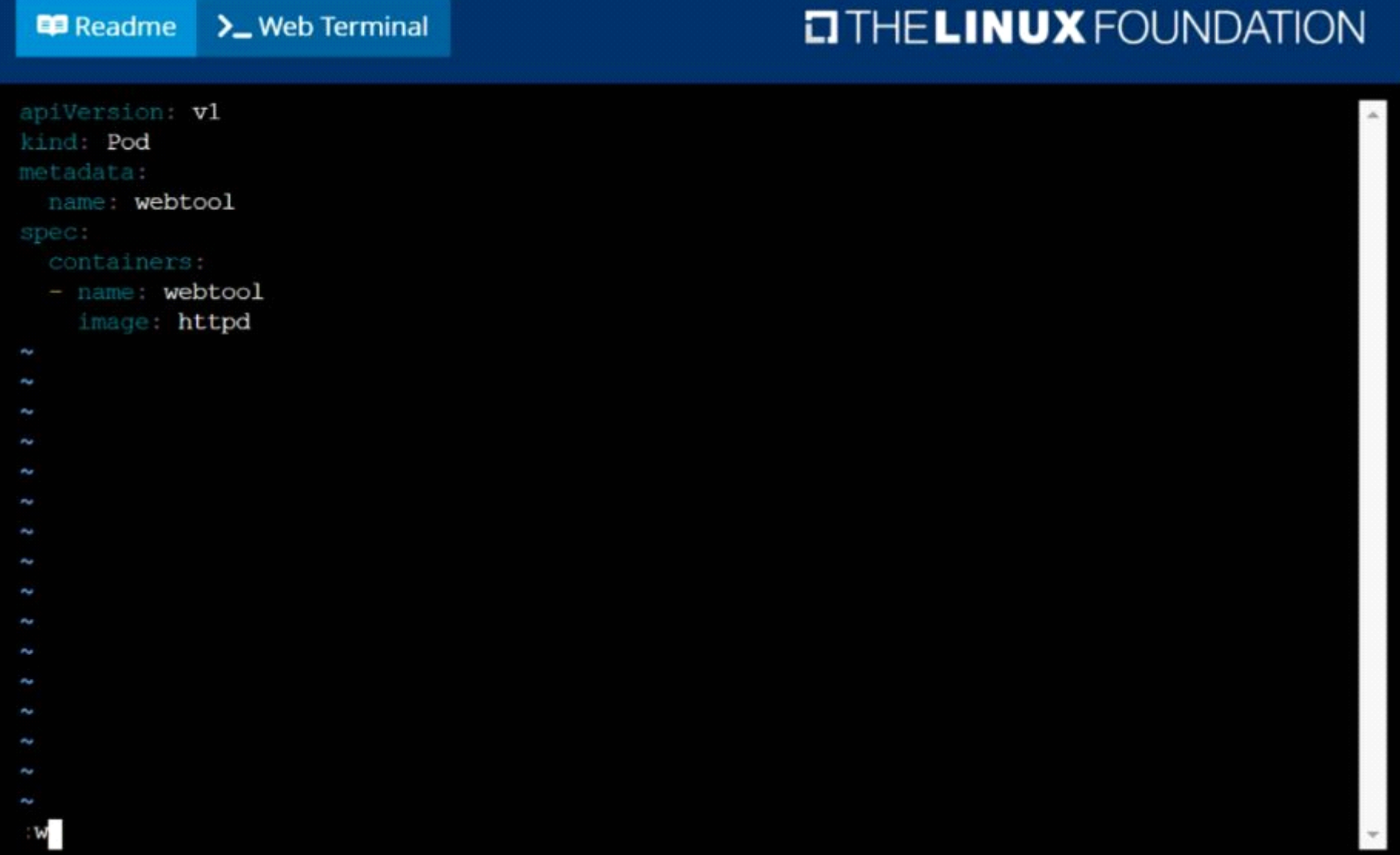

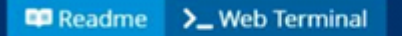

### **DIHELINUX FOUNDATION**

https://microk8s.io/ has docs and details.

4 packages can be updated. 1 update is a security update.

New release '18.04.5 LTS' available. Run 'do-release-upgrade' to upgrade to it.

**B)** solution

### **ED** Readme > Web Terminal

# **EITHE LINUX FOUNDATION**

```
root@node-1:~#
root@node-1:~# kubectl config use-context wk8s
Switched to context "wk8s".
root@node-1:~# ssh wk8s-node-1
Welcome to Ubuntu 16.04.6 LTS (GNU/Linux 4.4.0-1109-aws x86 64)
```
- \* Documentation: https://help.ubuntu.com
- \* Management: https://landscape.canonical.com
- \* Support: https://ubuntu.com/advantage
- \* Are you ready for Kubernetes 1.19? It's nearly here! Try RC3 with sudo snap install microk8s --channel=1.19/candidate --classic

https://microk8s.io/ has docs and details.

4 packages can be updated. 1 update is a security update.

I

New release '18.04.5 LTS' available. Run 'do-release-upgrade' to upgrade to it.

```
student@wk8s-node-1:~$ sudo -i
root@wk8s-node-1:~# vim /var/lib/kubelet/config.yaml
```
#### **E** Readme >\_Web Terminal

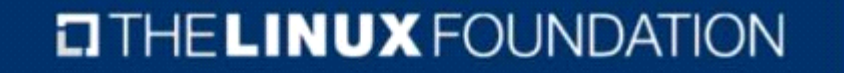

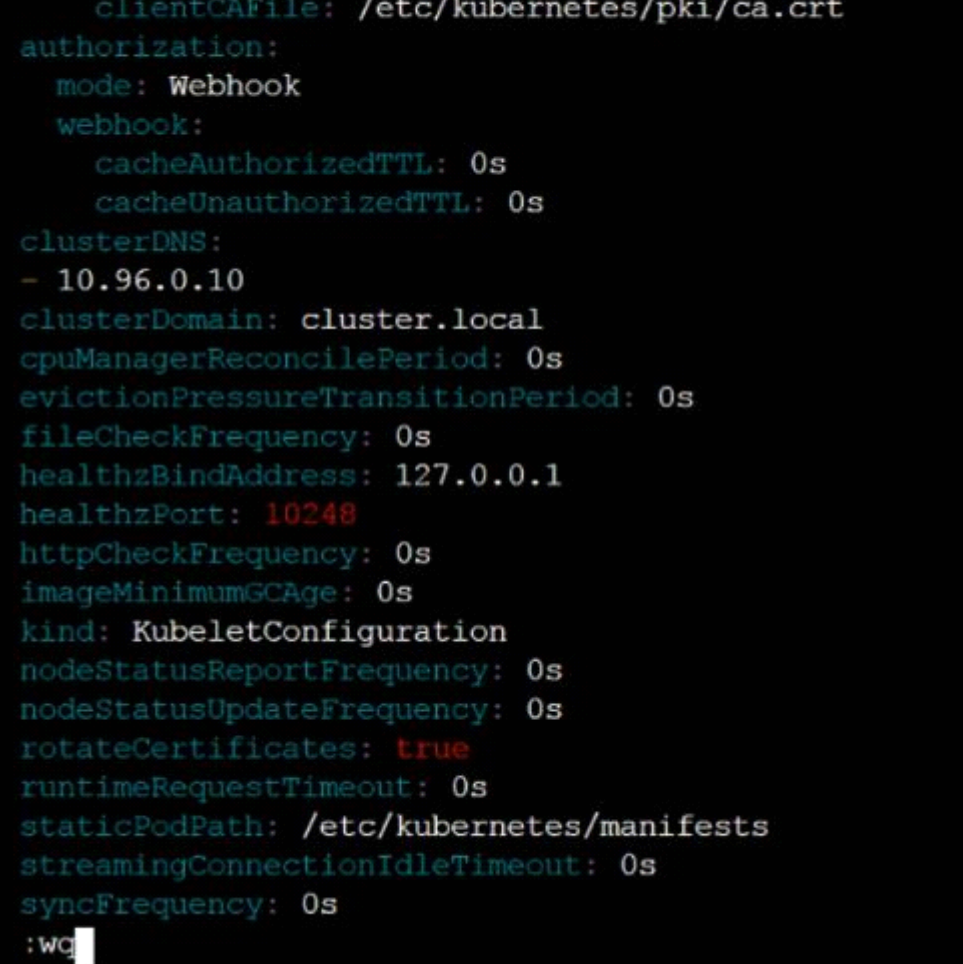

### **El Readme** > Web Terminal

## **EITHE LINUX FOUNDATION**

root@node-1:~# ssh wk8s-node-1 Welcome to Ubuntu 16.04.6 LTS (GNU/Linux 4.4.0-1109-aws x86 64)

- \* Documentation: https://help.ubuntu.com
- https://landscape.canonical.com \* Management:
- \* Support: https://ubuntu.com/advantage
- \* Are you ready for Kubernetes 1.19? It's nearly here! Try RC3 with sudo snap install microk8s --channel=1.19/candidate --classic

https://microk8s.io/ has docs and details.

4 packages can be updated. 1 update is a security update.

ı

New release '18.04.5 LTS' available. Run 'do-release-upgrade' to upgrade to it.

student@wk8s-node-1:~\$ sudo -i root@wk8s-node-1:~# vim /var/lib/kubelet/config.yaml root@wk8s-node-1:~# cd /etc/kubernetes/manifests root@wk8s-node-1:/etc/kubernetes/manifests# root@wk8s-node-1:/etc/kubernetes/manifests# vim pod.yaml

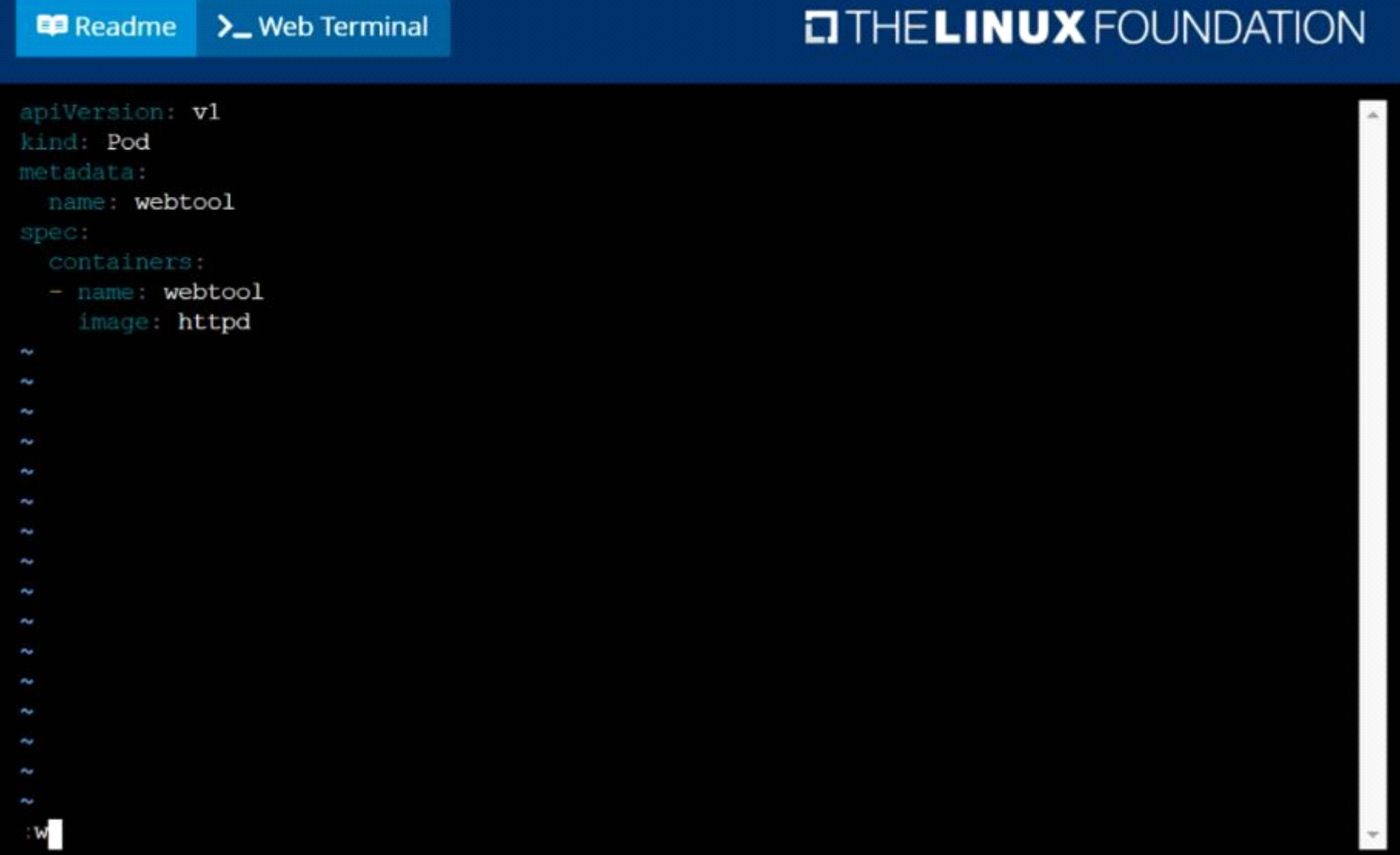

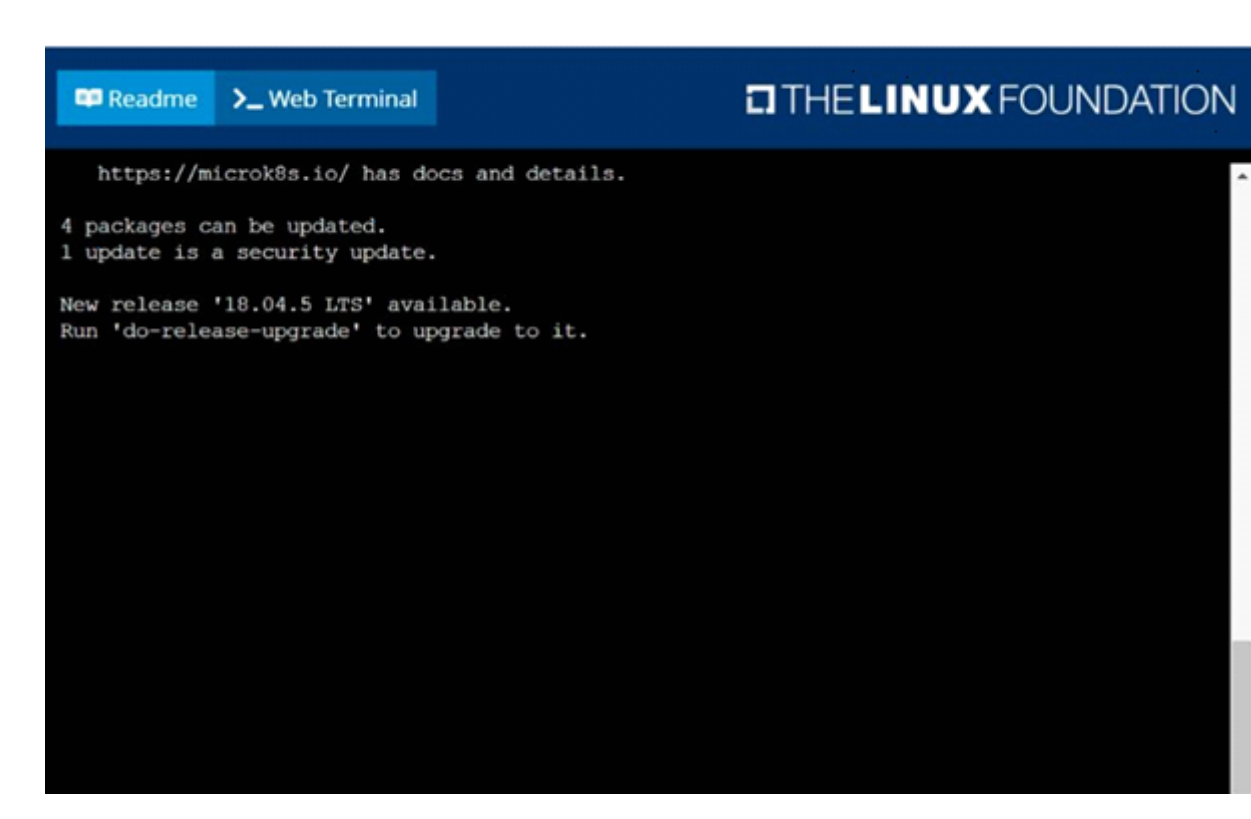

#### **Answer:**

A

### **Question 4**

### SIMULATION

Given a partially-functioning Kubernetes cluster, identify symptoms of failure on the cluster.

Determine the node, the failing service, and take actions to bring up the failed service and restore the health of the cluster. Ensure that any changes are made permanently.

You can ssh to the relevant I nodes (bk8s-master-0 or bk8s-node-0) using:

[student@node-1] \$ ssh <nodename>

You can assume elevated privileges on any node in the cluster with the following command:

[student@nodename] \$ | sudo --i

### **Options:**

**A)** solution

### **E** Readme > Web Terminal

# **CITHELINUX FOUNDATION**

 $root@node-1:\sim#$ root@node-1:~# kubectl config use-context bk8s Switched to context "bk8s". root@node-1:~# ssh bk8s-master-0 Welcome to Ubuntu 16.04.6 LTS (GNU/Linux 4.4.0-1109-aws  $x8664$ )

- \* Documentation: https://help.ubuntu.com
- \* Management: https://landscape.canonical.com
- \* Support: https://ubuntu.com/advantage
- \* Are you ready for Kubernetes 1.19? It's nearly here! Try RC3 with sudo snap install microk8s --channel=1.19/candidate --classic

https://microk8s.io/ has docs and details.

4 packages can be updated. 1 update is a security update.

New release '18.04.5 LTS' available. Run 'do-release-upgrade' to upgrade to it.

student@bk8s-master-0:~\$ sudo -i root@bk8s-master-0:~# vim /var/lib/kubelet/config.yaml

# **CITHELINUX FOUNDATION**

authorization: mode: Webhook webhook: cacheAuthorizedTTL: 0s cacheUnauthorizedTTL: 0s clusterDNS:  $-10.96.0.10$ clusterDomain: cluster.local cpuManagerReconcilePeriod: 0s evictionPressureTransitionPeriod: 0s fileCheckFrequency: 0s healthzBindAddress: 127.0.0.1 healthzPort: 10248 httpCheckFrequency: 0s imageMinimumGCAge: 0s kind: KubeletConfiguration nodeStatusReportFrequency: 0s nodeStatusUpdateFrequency: 0s rotateCertificates: true runtimeRequestTimeout: 0s staticPodPath: /etc/kubernetes/manifests streamingConnectionIdleTimeout: 0s syncFrequency: 0s volumeStatsAqqPeriod: 0s

#### **El Readme** > Web Terminal

### **LITHE LINUX FOUNDATION**

https://microk8s.io/ has docs and details.

```
4 packages can be updated.
1 update is a security update.
```
New release '18.04.5 LTS' available. Run 'do-release-upgrade' to upgrade to it.

student@bk8s-master-0:~\$ sudo -i root@bk8s-master-0:~# vim /var/lib/kubelet/config.yaml root@bk8s-master-0:~# systemctl restart kubelet root@bk8s-master-0:~# systemctl enable kubelet root@bk8s-master-0:~# kubectl get nodes

```
NAME
                       ROLES
              STATUS
                               AGE VERSION
bk8s-master-0 Ready
                       master 77d v1.18.2
bk8s-node-0
                               77d v1.18.2
              Ready
                       <none>
root@bk8s-master-0:~#
root@bk8s-master-0:~# exit
logout
student@bk8s-master-0:~$ exit
logout
Connection to 10.250.4.77 closed.
root@node-1:~#
```
**B)** solution

### **E** Readme > Web Terminal

# **CITHELINUX FOUNDATION**

 $root@node-1:\sim#$ root@node-1:~# kubectl config use-context bk8s Switched to context "bk8s". root@node-1:~# ssh bk8s-master-0 Welcome to Ubuntu 16.04.6 LTS (GNU/Linux 4.4.0-1109-aws  $x8664$ )

- \* Documentation: https://help.ubuntu.com
- \* Management: https://landscape.canonical.com
- \* Support: https://ubuntu.com/advantage
- \* Are you ready for Kubernetes 1.19? It's nearly here! Try RC3 with sudo snap install microk8s --channel=1.19/candidate --classic

https://microk8s.io/ has docs and details.

4 packages can be updated. 1 update is a security update.

New release '18.04.5 LTS' available. Run 'do-release-upgrade' to upgrade to it.

student@bk8s-master-0:~\$ sudo -i root@bk8s-master-0:~# vim /var/lib/kubelet/config.yaml

# **CITHELINUX FOUNDATION**

authorization: mode: Webhook webhook: cacheAuthorizedTTL: 0s cacheUnauthorizedTTL: 0s clusterDNS:  $-10.96.0.10$ clusterDomain: cluster.local cpuManagerReconcilePeriod: 0s evictionPressureTransitionPeriod: 0s fileCheckFrequency: 0s healthzBindAddress: 127.0.0.1 healthzPort: 10248 httpCheckFrequency: 0s imageMinimumGCAge: 0s kind: KubeletConfiguration nodeStatusReportFrequency: 0s nodeStatusUpdateFrequency: 0s rotateCertificates: true runtimeRequestTimeout: 0s staticPodPath: /etc/kubernetes/manifests streamingConnectionIdleTimeout: 0s syncFrequency: 0s volumeStatsAqqPeriod: 0s

#### **El Readme** > Web Terminal

### **LITHE LINUX FOUNDATION**

https://microk8s.io/ has docs and details.

```
4 packages can be updated.
1 update is a security update.
```
New release '18.04.5 LTS' available. Run 'do-release-upgrade' to upgrade to it.

student@bk8s-master-0:~\$ sudo -i root@bk8s-master-0:~# vim /var/lib/kubelet/config.yaml root@bk8s-master-0:~# systemctl restart kubelet root@bk8s-master-0:~# systemctl enable kubelet root@bk8s-master-0:~# kubectl get nodes

```
NAME
                       ROLES
              STATUS
                               AGE VERSION
bk8s-master-0 Ready
                       master 77d v1.18.2
bk8s-node-0
                               77d v1.18.2
              Ready
                       <none>
root@bk8s-master-0:~#
root@bk8s-master-0:~# exit
logout
student@bk8s-master-0:~$ exit
logout
Connection to 10.250.4.77 closed.
root@node-1:~#
```
#### **Answer:**

# **Question 5**

### **Question Type: MultipleChoice**

### SIMULATION

For this item, you will have to ssh to the nodes ik8s-master-0 and ik8s-node-0 and complete all tasks on these nodes. Ensure that you return to the base node (hostname: node-1) when you have completed this item.

#### **Context**

As an administrator of a small development team, you have been asked to set up a Kubernetes cluster to test the viability of a new application.

#### Task

You must use kubeadm to perform this task. Any kubeadm invocations will require the use of the --ignore-preflight-errors=all option.

\* Configure the node ik8s-master-O as a master node. .

\* Join the node ik8s-node-o to the cluster.

### **Options:**

**A)** solution

You must use the kubeadm configuration file located at /etc/kubeadm.conf when initializing

your cluster.

You may use any CNI plugin to complete this task, but if you don't have your favourite CNI plugin's manifest URL at hand, Calico is one popular option: https://docs.projectcalico.org/v3.14/manifests/calico.yaml

Docker is already installed on both nodes and apt has been configured so that you can install the required tools.

### **B)** solution

You must use the kubeadm configuration file located at /etc/kubeadm.conf when initializing

your cluster.

You may use any CNI plugin to complete this task, but if you don't have your favourite CNI plugin's manifest URL at hand, Calico is one popular option:

### **Answer:**

A

# **Question 6**

**Question Type: MultipleChoice**

#### SIMULATION

Create a persistent volume with name app-data, of capacity 2Gi and access mode ReadWriteMany. The type of volume is hostPath and its location is /srv/app-data.

### **Options:**

#### **A)** Persistent Volume

A persistent volume is a piece of storage in a Kubernetes cluster. PersistentVolumes are a cluster-level resource like nodes, which don't belong to any namespace. It is provisioned by the administrator and has a particular file size. This way, a developer deploying their app on Kubernetes need not know the underlying infrastructure. When the developer needs a certain amount of persistent storage for their application, the system administrator configures the cluster so that they consume the PersistentVolume provisioned in an easy way. Creating Persistent Volume kind: PersistentVolume apiVersion: v1 metadata: name:app-data spec: capacity: # defines the capacity of PV we are creating storage: 2Gi #the amount of storage we are tying to claim accessModes: # defines the rights of the volume we are creating - ReadWriteMany hostPath: path: '/srv/app-data' # path to which we are creating the volume

### Challenge

Create a Persistent Volume named app-data, with access mode ReadWriteMany, storage classname shared, 2Gi of storage capacity and the host path /srv/app-data.

```
apiVersion: v1
kind: PersistentVolume
metadata:
  name: app-data
spec:
  capacity:
    storage: 2Gi
  accessModes:
    - ReadWriteMany
  hostPath:
      path: /srv/app-data
  storageClassName: shared
ł
ł
ž.
ž.
ł
ł
ł
ξ
w
₹
ł
S
```
2. Save the file and create the persistent volume.

#### njerry191@cloudshell:~ (extreme-clone-265411)\$ kubectl create -f pv.yaml persistentvolume/pv created

3. View the persistent volume.

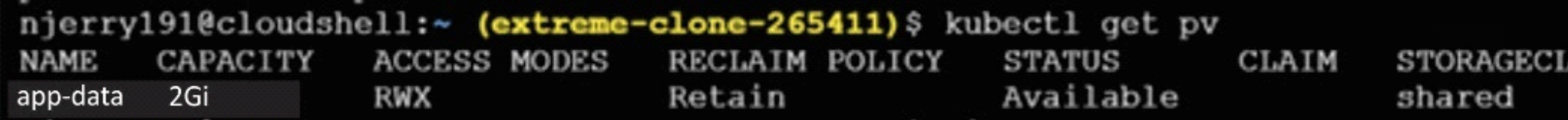

\* Our persistent volume status is available meaning it is available and it has not been mounted yet. This status will change when we mount the persistentVolume to a persistentVolumeClaim.

PersistentVolumeClaim

In a real ecosystem, a system admin will create the PersistentVolume then a developer will create a PersistentVolumeClaim which will be referenced in a pod. A PersistentVolumeClaim is created by specifying the minimum size and the access mode they require from the persistentVolume.

**Challenge** 

\* Create a Persistent Volume Claim that requests the Persistent Volume we had created above. The claim should request 2Gi. Ensure that the Persistent Volume Claim has the same storageClassName as the persistentVolume you had previously created.kind:

PersistentVolume

apiVersion: v1

metadata:

name:app-data

spec:

accessModes:

- ReadWriteMany

resources:

requests:

storage: 2Gi

storageClassName: shared

2. Save and create the pvc

njerry191@cloudshell:~ (extreme-clone-2654111)\$ kubect1 create -f app-data.yaml

persistentvolumeclaim/app-data created

3. View the pvc

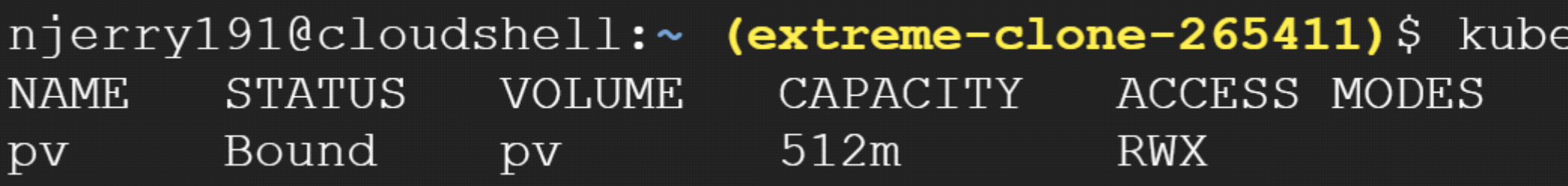

4. Let's see what has changed in the pv we had initially created.

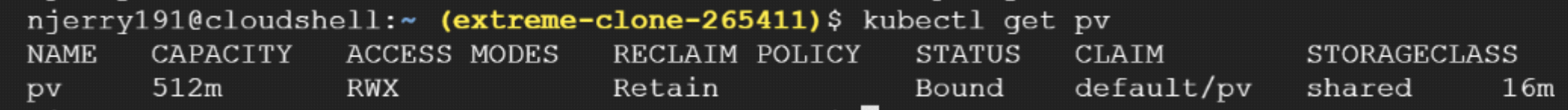

Our status has now changed from available to bound.

5. Create a new pod named myapp with image nginx that will be used to Mount the Persistent Volume Claim with the path

/var/app/config.

Mounting a Claim

apiVersion: v1

kind: Pod

metadata:

creationTimestamp: null name: app-data spec: volumes: - name:congigpvc persistenVolumeClaim: claimName: app-data containers: - image: nginx name: app volumeMounts: - mountPath: '/srv/app-data ' name: configpvc

#### **B)** Persistent Volume

A persistent volume is a piece of storage in a Kubernetes cluster. PersistentVolumes are a cluster-level resource like nodes, which don't belong to any namespace. It is provisioned by the administrator and has a particular file size. This way, a developer deploying their app on Kubernetes need not know the underlying infrastructure. When the developer needs a certain amount of persistent storage for their application, the system administrator configures the cluster so that they consume the PersistentVolume provisioned in an easy way. Creating Persistent Volume kind: PersistentVolume apiVersion: v1 metadata: name:app-data spec: capacity: # defines the capacity of PV we are creating

storage: 2Gi #the amount of storage we are tying to claim accessModes: # defines the rights of the volume we are creating - ReadWriteMany

hostPath:

path: '/srv/app-data' # path to which we are creating the volume

### Challenge

Create a Persistent Volume named app-data, with access mode ReadWriteMany, storage classname shared, 2Gi of storage capacity and the host path /srv/app-data.

```
apiVersion: v1
kind: PersistentVolume
metadata:
  name: app-data
spec:
  capacity:
    storage: 2Gi
  accessModes:
    - ReadWriteMany
  hostPath:
      path: /srv/app-data
  storageClassName: shared
ł
ł
ž.
ž.
ł
ł
ł
ξ
w
₹
ł
S
```
2. Save the file and create the persistent volume.

#### njerry191@cloudshell:~ (extreme-clone-265411)\$ kubectl create -f pv.yaml persistentvolume/pv created

3. View the persistent volume.

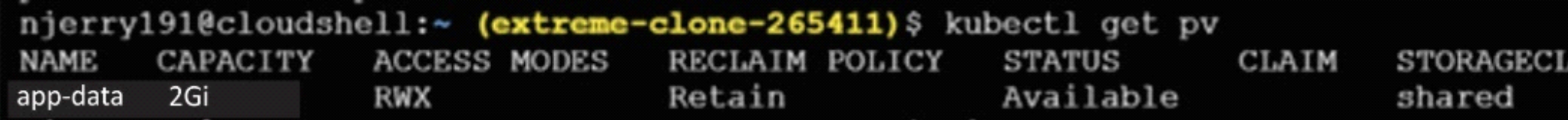

\* Our persistent volume status is available meaning it is available and it has not been mounted yet. This status will change when we mount the persistentVolume to a persistentVolumeClaim.

PersistentVolumeClaim

In a real ecosystem, a system admin will create the PersistentVolume then a developer will create a PersistentVolumeClaim which will be referenced in a pod. A PersistentVolumeClaim is created by specifying the minimum size and the access mode they require from the persistentVolume.

**Challenge** 

\* Create a Persistent Volume Claim that requests the Persistent Volume we had created above. The claim should request 2Gi. Ensure that the Persistent Volume Claim has the same storageClassName as the persistentVolume you had previously created.kind:

PersistentVolume

apiVersion: v1

metadata:

name:app-data

spec:

accessModes:

- ReadWriteMany

resources:

requests:

storage: 2Gi

storageClassName: shared

2. Save and create the pvc

njerry191@cloudshell:~ (extreme-clone-2654111)\$ kubect1 create -f app-data.yaml

persistentvolumeclaim/app-data created

3. View the pvc

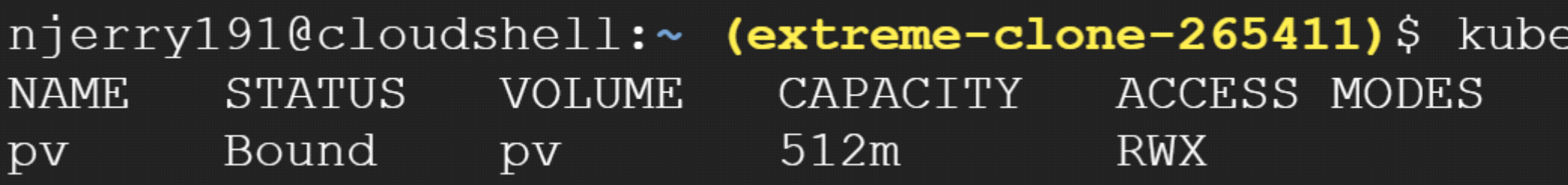

4. Let's see what has changed in the pv we had initially created.

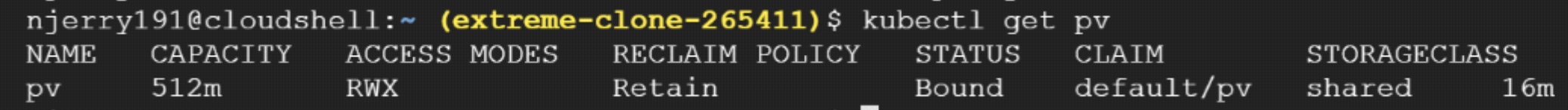

Our status has now changed from available to bound.

5. Create a new pod named myapp with image nginx that will be used to Mount the Persistent Volume Claim with the path /var/app/config.

### **Answer:**

A

# **Question 7**

### **Question Type: MultipleChoice**

### SIMULATION

The following TLS certificates/key are supplied for connecting to the server with etcdctl:

- \* CA certificate: /opt/KUCM00302/ca.crt
- \* Client certificate: /opt/KUCM00302/etcd-client.crt
- \* Client key: Topt/KUCM00302/etcd-client.key

### **Options:**

**A)** solution

# **CITHELINUX FOUNDATION**

#### **B** Readme  $\sum$  Web Terminal

root@node-1:~# ETCDCTL API=3 etcdctl --endpoints=https://127.0.0.1:2379 --cacert=/opt/KUCM0 0302/ca.crt --cert=/opt/KUCM00302/etcd-client.crt --key=/opt/KUCM00302/etcd-client.key sn apshot save /srv/data/etcd-snapshot.db

{"level":"info","ts":1598530470.8313155,"caller":"snapshot/v3 snapshot.go:110","msq":"create d temporary db file", "path": "/srv/data/etcd-snapshot.db.part"}

{"level":"warn","ts":"2020-08-27T12:14:30.838Z","caller":"clientv3/retry\_interceptor.go:116" , "msq": "retry stream intercept"}

{"level":"info","ts":1598530470.8388612,"caller":"snapshot/v3 snapshot.go:121","msg":"fetchi ng snapshot", "endpoint": "https://127.0.0.1:2379"}

{"level":"info","ts":1598530470.8570414,"caller":"snapshot/v3 snapshot.go:134","msq":"fetche d snapshot", "endpoint": "https://127.0.0.1:2379", "took":0.025676157}

{"level":"info","ts":1598530470.8571067,"caller":"snapshot/v3 snapshot.go:143","msq":"saved" , "path":"/srv/data/etcd-snapshot.db"}

Snapshot saved at /srv/data/etcd-snapshot.db

root@node-1:~#

**B)** solution

# **CITHELINUX FOUNDATION**

#### **B** Readme  $\sum$  Web Terminal

root@node-1:~# ETCDCTL API=3 etcdctl --endpoints=https://127.0.0.1:2379 --cacert=/opt/KUCM0 0302/ca.crt --cert=/opt/KUCM00302/etcd-client.crt --key=/opt/KUCM00302/etcd-client.key sn apshot save /srv/data/etcd-snapshot.db

{"level":"info","ts":1598530470.8313155,"caller":"snapshot/v3 snapshot.go:110","msq":"create d temporary db file", "path": "/srv/data/etcd-snapshot.db.part"}

{"level":"warn","ts":"2020-08-27T12:14:30.838Z","caller":"clientv3/retry\_interceptor.go:116" , "msq": "retry stream intercept"}

{"level":"info","ts":1598530470.8388612,"caller":"snapshot/v3 snapshot.go:121","msg":"fetchi ng snapshot", "endpoint": "https://127.0.0.1:2379"}

{"level":"info","ts":1598530470.8570414,"caller":"snapshot/v3 snapshot.go:134","msq":"fetche d snapshot", "endpoint": "https://127.0.0.1:2379", "took":0.025676157}

{"level":"info","ts":1598530470.8571067,"caller":"snapshot/v3 snapshot.go:143","msq":"saved" , "path":"/srv/data/etcd-snapshot.db"}

Snapshot saved at /srv/data/etcd-snapshot.db

root@node-1:~#

### **Answer:**

## **Question 8**

#### **Question Type: MultipleChoice**

List ''nginx-dev'' and ''nginx-prod'' pod and delete those pods

### **Options:**

**A)** kubect1 get pods -o wide kubectl delete po ''nginx-dev'' kubectl delete po ''nginx-prod''

**B)** kubect1 get pods -o wide kubectl delete po ''nginx- prod'' kubectl delete po ''nginx-prod''

#### **Answer:**

## **Question 9**

**Question Type: MultipleChoice**

SIMULATION

Check to see how many worker nodes are ready (not including nodes tainted NoSchedule) and write the number to /opt/KUCC00104/kucc00104.txt.

### **Options:**

**A)** solution

#### **QD** Readme > Web Terminal

### **DIHELINUX FOUNDATION**

root@node-1:~# k scale deploy webserver --replicas=6 deployment.apps/webserver scaled root@node-1:~# k get deploy **NAME** READY UP-TO-DATE AVAILABLE AGE root@node-1:~# root@node-1:~# k get nodes **NAME** STATUS ROLES AGE VERSION k8s-master-0 Ready master 77d v1.18.2 k8s-node-0 77d v1.18.2 Ready <none> k8s-node-1 Ready <none> 77d v1.18.2 root@node-1:~# vim /opt/KUCC00104/kucc00104.txt

 $\overline{a}$ 

# **EITHE LINUX FOUNDATION**

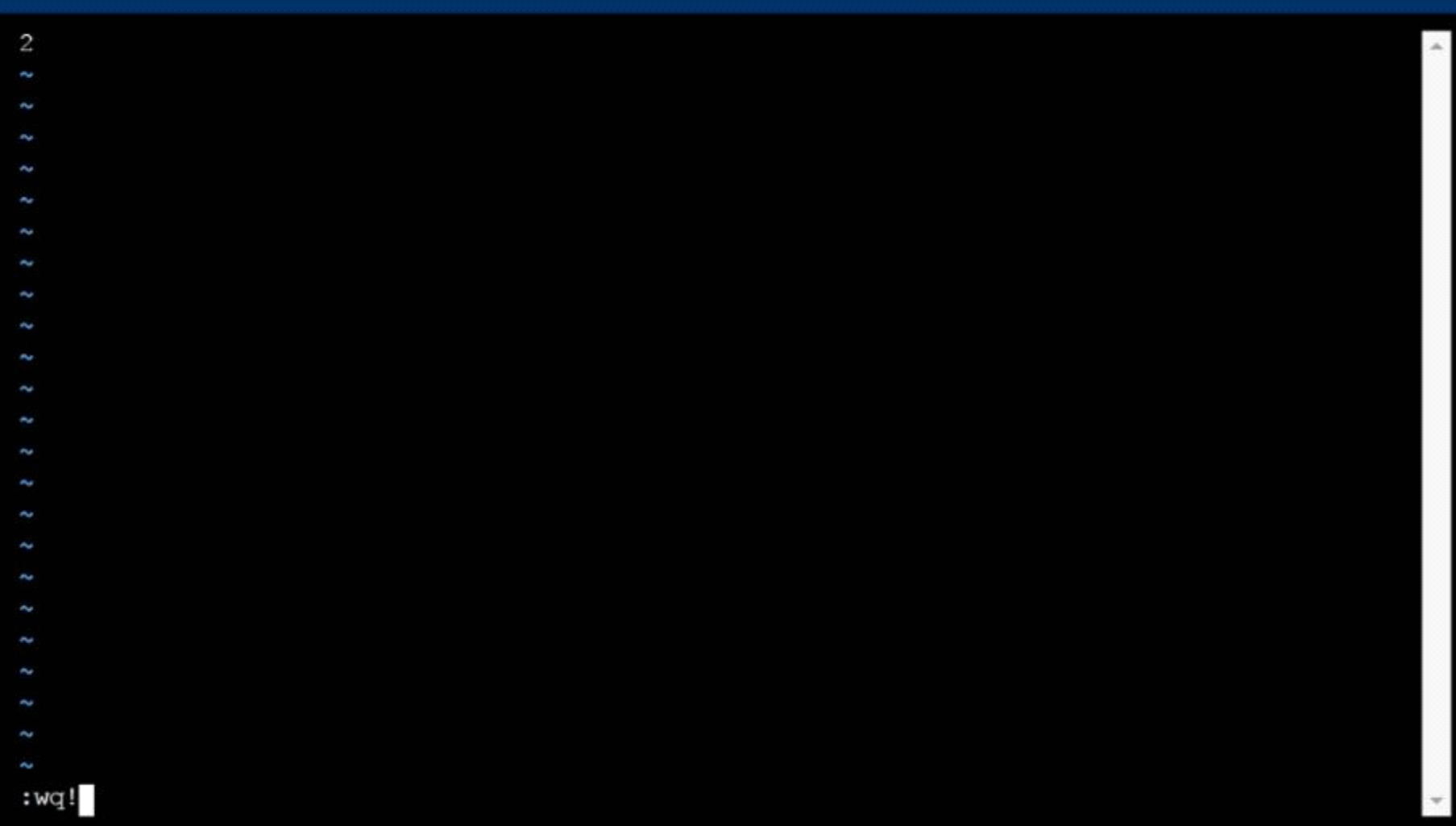

 $\sum$  Web Terminal

**E** Readme

### **B)** solution

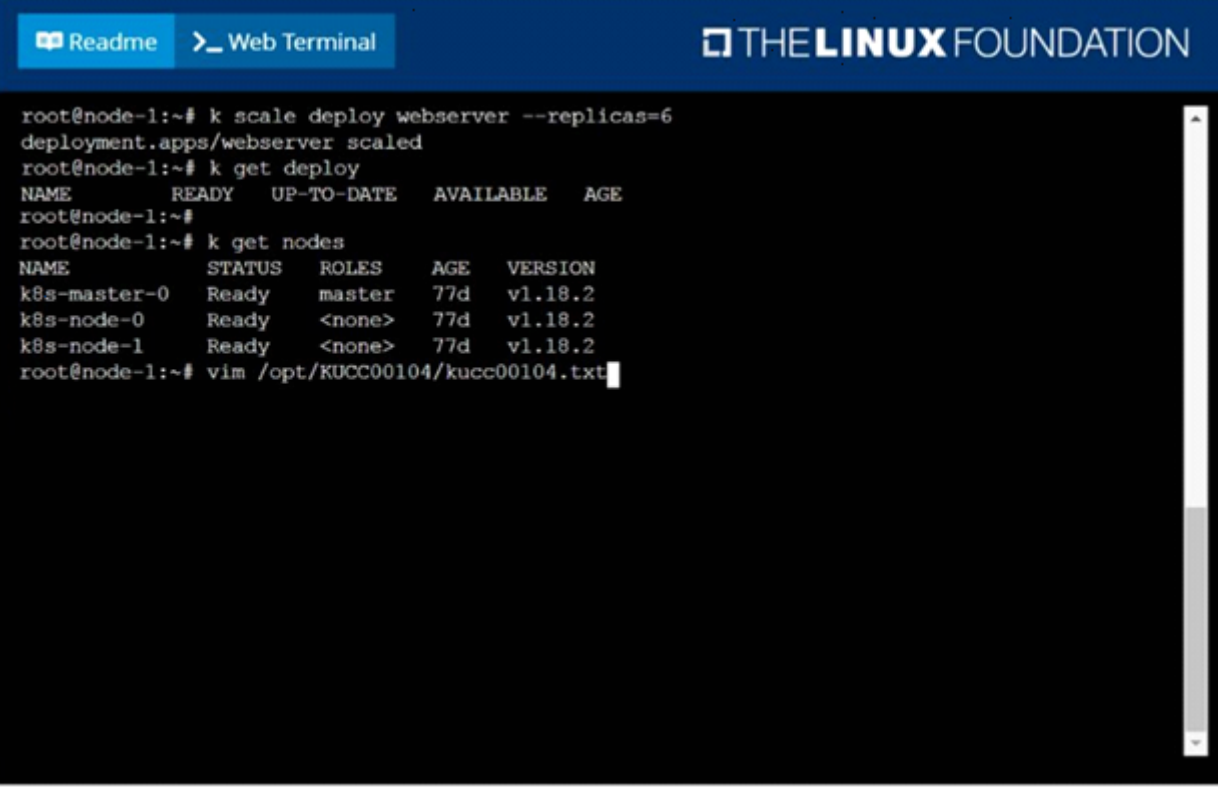

# **EITHE LINUX FOUNDATION**

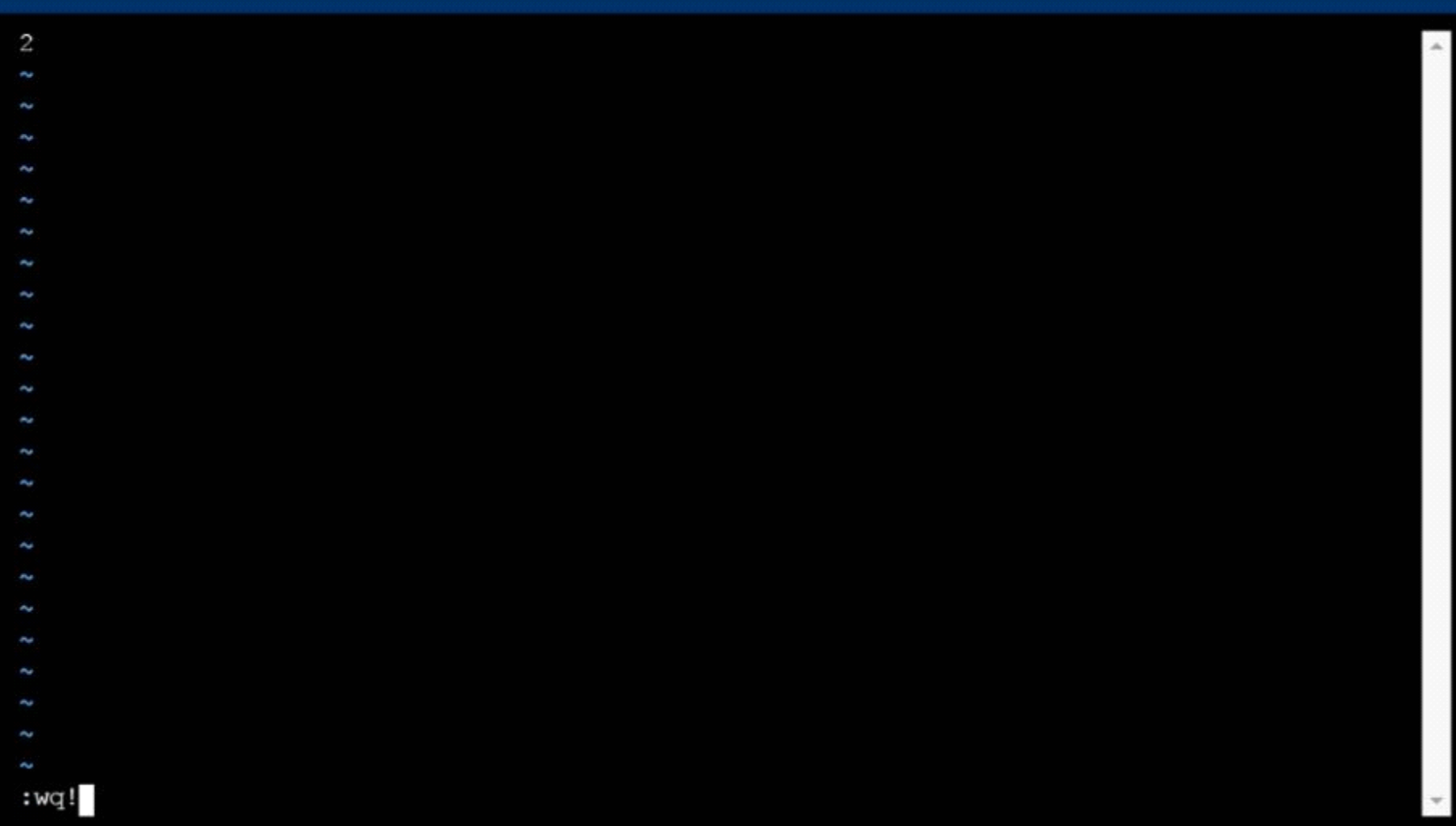

 $\sum$  Web Terminal

**E** Readme

### **Answer:**

 $\overline{A}$ 

To Get Premium Files for CKA Visit

[https://www.p2pexams.com/products/cka](https://www.p2pexams.com/products/CKA)

For More Free Questions Visit

<https://www.p2pexams.com/linux-foundation/pdf/cka>